## iMovie

## **Adding Transitions**

**IMPORTANT:** For best project management practices, we strongly recommend that you set up your iMovie Library on an external hard drive (see *iMovie - Project Management* guide for details).

Adding transitions will generally shorten the length of your movie as each transition superimposes Athe end of one clip onto the beginning of the next. This can throw off the synchronization of video and sound tracks. For this reason, it is best to add transitions **before** starting your sound editing and voiceover narration.

## To Add and Customize Transitions

1. Open the Transitions browser by clicking on the Transitions tab in the **Content Library**. To preview a transition, skim over it with your mouse.

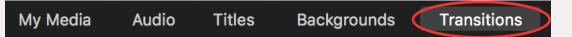

- 2. Drag and drop a transition from the Transitions browser between two clips in the timeline. You can preview the effect in the timeline by moving the cursor over the transition icon.
- To change the length of a transition, double-click its icon in the timeline. In the pop-up window, enter the new time (seconds) in the Duration field.
  \*Note: A transition effect can be no longer than half the length of a clip.
- 4. To change a transition effect, drag another transition over the current one in the timeline. The new transition will replace the old one.
- 5. To remove a transition, select the current transition and press delete on the keyboard.

6. You can fine-tune the editing points of a transition with the iMovie Precision Editor. To open the Precision Editor, double-click the space between the two clips in the timeline or use

the keyboard shortcut COMMAND - SLASH (/). The timeline will then look like this:

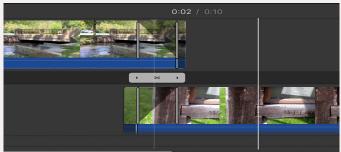

Apply to All

## **Jones** MEDIA CENTER

Produced by Dartmouth College/Jones Media Center <u>http://dartmouth.edu/~library/mediactr/tutorials.html</u> For additional help, refer to the tips and multimedia tutorials at <u>http://www.apple.com/support/mac-apps/</u>